Systems Coordination https://financialservices.ecu.edu/systems-coordination/

## How to Request Xtender Security to view Accounts Payable, Purchasing and Travel Reimbursement documents?

\*\* **NOTE:** Xtender Training is required prior to requesting B\_F\_DOCS security access. Click <u>here</u> to launch the online Xtender Training.

<u>Click here</u> to view current Xtender security.

- a. Log in.
- b. Enter your PirateID using all upper case.
- c. Select PBAN from the Datasource dropdown.
- d. Click 'View Report'.

**Xtender Folder "B\_F\_DOCS"** stores Accounts Payable Invoices, Travel Documents, etc. Document Prefix I, IX, TM, TV.

- 1. Log onto PiratePort: https://pirateport.ecu.edu/
- 2. Click "Banner Security Request".
- 3. Click "Request Security" from the Options Box located on the left-hand side.
- 4. Verify Security Form Information.
  - a. Verify **Requestor Information**, review the ECU Banner ID, Name, and Home Org. If the ECU ID, Name, or Home Org is incorrect, please contact Human Resources Information Processing by email <a href="https://example.com/hRIS@ecu.edu">https://example.com/hris@ecu.edu</a> or call 328-9847. **Do not** create a Banner Security Request until all employee information has been updated.

| Requester Information |                         |           |                                   |  |  |  |
|-----------------------|-------------------------|-----------|-----------------------------------|--|--|--|
| ECU ID                | Name Pirate ID Home Org |           | Home Org                          |  |  |  |
| B00307311             | Penney B Doughtie       | doughtiep | 240901 - AFH Systems Coordination |  |  |  |

b. Verify Job Information, review the Position, Job Effective Date, etc. If the job information is incorrect, please contact Human Resources Information Processing by email <a href="mailto:HRIS@ecu.edu">HRIS@ecu.edu</a> or call 328-9847. Do not create a Banner Security Request until all job information has been updated.

| Job Information |                 |                |        |               |                |                            |  |  |
|-----------------|-----------------|----------------|--------|---------------|----------------|----------------------------|--|--|
| Posn-Suff-Type  | Job<br>Eff Date | Job<br>Beg-End | Status | Change Reason | Emp<br>Group   | Title                      |  |  |
| 901301-00-P     | 11/01/18        | 11/01/18 -     | Α      | HR Updates    | SHRA Permanent | 12249 Tech Support Analyst |  |  |

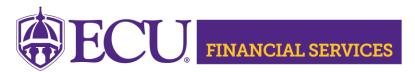

## Systems Coordination https://financialservices.ecu.edu/systems-coordination/

c. Verify Supervisor Information. If the Supervisor PirateID is incorrect, please submit a Team Dynamix ticket to update the user's supervisor, click <u>here</u>. Do not create a Banner Security Request until all supervisor information has been updated.

| Supervisor Information |               |         |  |  |  |  |  |
|------------------------|---------------|---------|--|--|--|--|--|
| Pirate ID              | Action        | Message |  |  |  |  |  |
| rosep                  | <u>UPDATE</u> | none    |  |  |  |  |  |

- 5. Under Banner Security Request, click <u>Xtender.</u> (On the word Xtender, not the check box)
- 6. The Xtender Security Access Form displays each Application (BSOM, Finance, Financial Aid, HR, etc.). Click on the drop-down box beside FINANCE and select "B-F-DOCS".
- 7. Please NOTE: Previously approved user roles will appear in each drop-down box. If no changes are needed in the Applications, leave the user roles as is.
- 8. Only one category can be requested on each security request.
- 9. Under the **Privilege** section: Select "**Processor**" in the drop-down box.
- 10. Click "Submit"
- 11. In the Comments box on the first page of the Banner Security Request: enter "Please grant access to B-F-DOCS application via security group B-F-DOCS -PROC".
- 12. Click "Submit"
- 13. The "Confidentiality Agreement" will display, read the agreement and click ok.
- 14. The "Sensitive Data Agreement" will display, read the agreement and click ok.
- 15. A confirmation message will display above the form. Modifications will not be allowed until the request is approved/disapproved.
- 16. An automated email will be sent to your supervisor stating that a security request in their approval queue.
- 17. To view the status of the security request, log onto Pirate Port, Under the Tools tab, select "Banner Security Request", listed under Security. Below the form is a history of request, click on the most recent reference number.

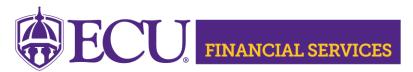

## Systems Coordination https://financialservices.ecu.edu/systems-coordination/

- 18. Please contact <a href="mailto:syscoord@ecu.edu">syscoord@ecu.edu</a>. with questions concerning the Xtender Security Instructions.
- 19. Xtender training is available, click Xtender Training Class.